РАБОТА ПОЛЬЗОВАТЕЛЯ ГИС ТОР КНД С РОЛЬЮ «АДМИНИСТРАТОР КНО» В ПОДСИСТЕМЕ - ДОСУДЕБНОЕ ОБЖАЛОВАНИЕ РАЗРЕШИТЕЛЬНОЙ ДЕЯТЕЛЬНОСТИ (ДО РД)

## **«Досудебное (внесудебное) обжалование». Предоставление доступа пользователям с ролью «Инспектор» к подсистеме ДО РД**

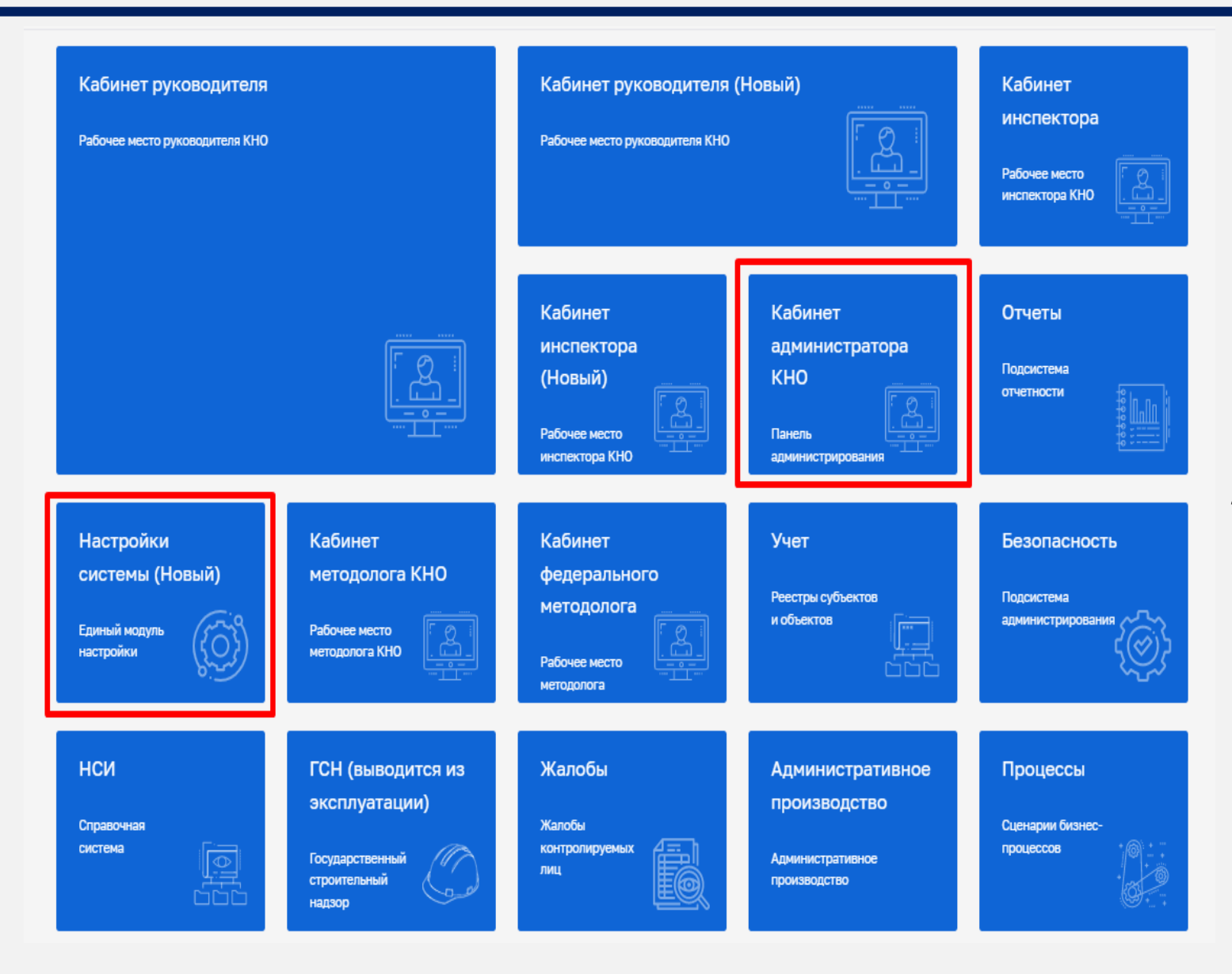

*В данный период осуществляется внедрение нового интерфейса ГИС ТОР КНД. Пользователям с ролью «Администратор КНО» доступен к работе новый модуль – Настройки системы (Новый). Указанное в названии модуля слово «(Новый)» введено временно и по завершению внедрения будет исключено. Неактуальные (старые) модули будут соответствующим образом отмечены и в дальнейшем выведены из общего пользования*

## **«Досудебное (внесудебное) обжалование». Предоставление доступа пользователям с ролью «Инспектор» к подсистеме ДО РД**

#### **ШАГ 1**

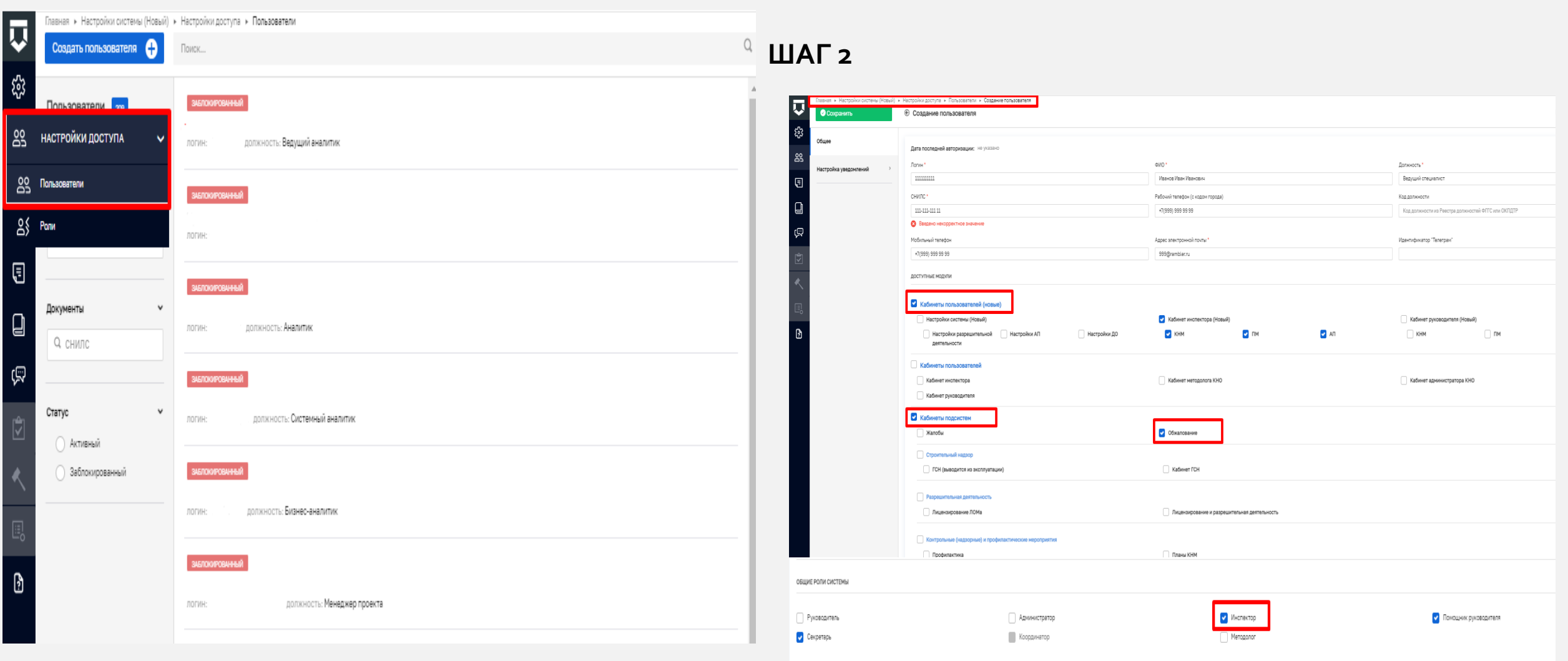

РАБОТА ПОЛЬЗОВАТЕЛЯ ГИС ТОР КНД С РОЛЬЮ «ИНСПЕКТОР» В ПОДСИСТЕМЕ - ДОСУДЕБНОЕ ОБЖАЛОВАНИЕ РАЗРЕШИТЕЛЬНОЙ ДЕЯТЕЛЬНОСТИ (ДО РД)

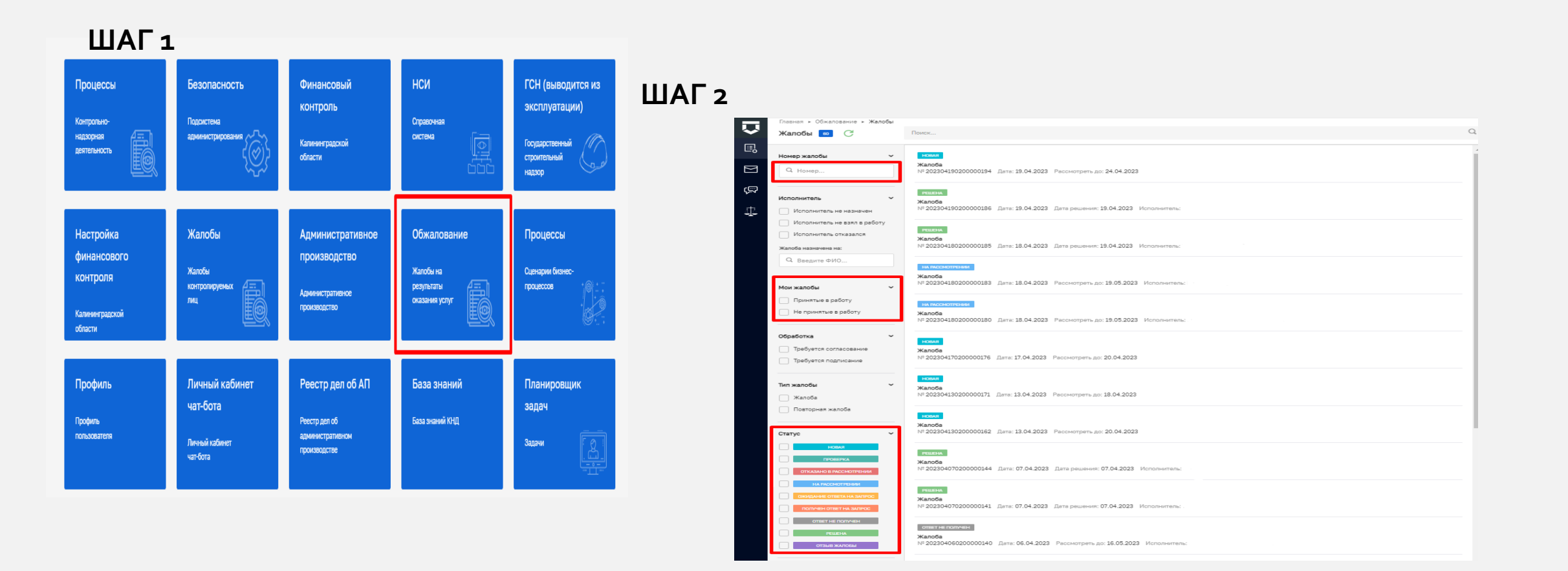

*Работа в модуле Обжалование начинается с установки необходимых фильтров под конкретного пользователя. Для того чтобы отсортировать перечень жалоб назначенных на исполнителя, необходимо задать соответствующие значения (Например: ФИО на кого* назначена жалоба, статус жалобы – в работе, на рассмотрении, новая и т.д., жалобы принятые/не принятые в работу и т.д.). После установки *соответствующих фильтров пользователю будет доступен ограниченный перечень жалоб по заданным параметрам.*

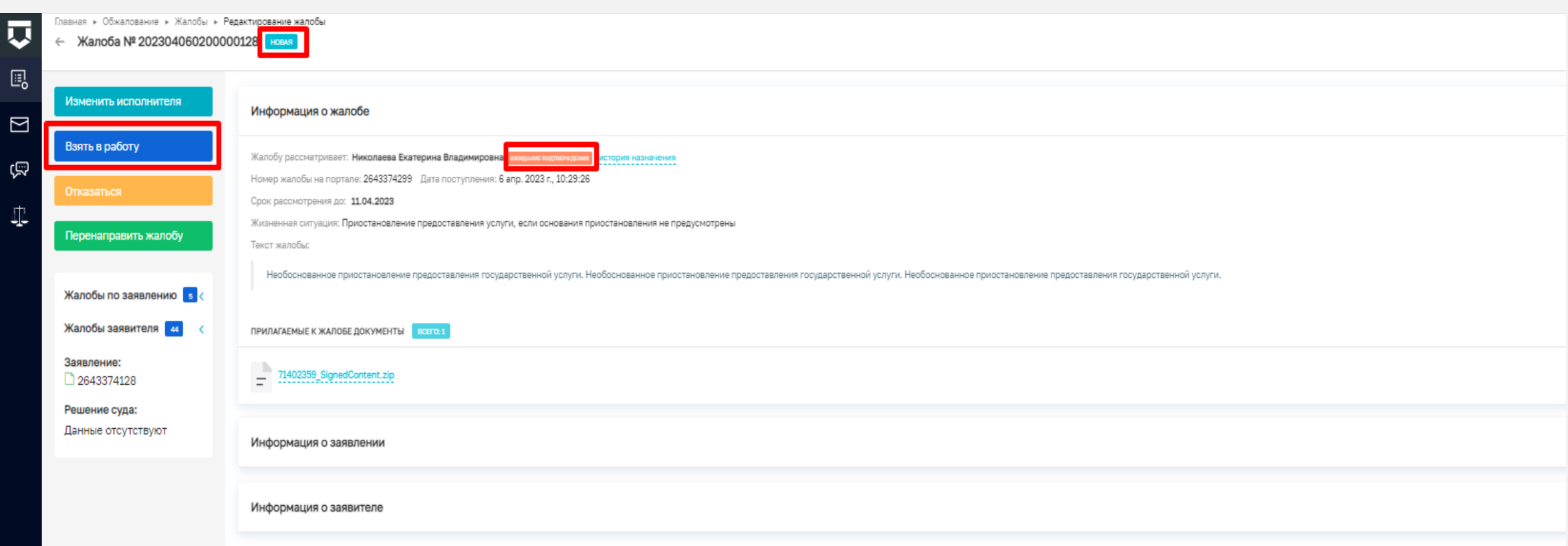

После назначения жалобы на исполнителя, пользователю на кого назначена жалоба, необходимо взять ее в работу или выбрать иное пользовательское действие, предусмотренное системой. Пока пользователь не подтвердит взятие жалобы в работу, жалоба будет находится *в статусе - Новая -Ожидает подтверждения*

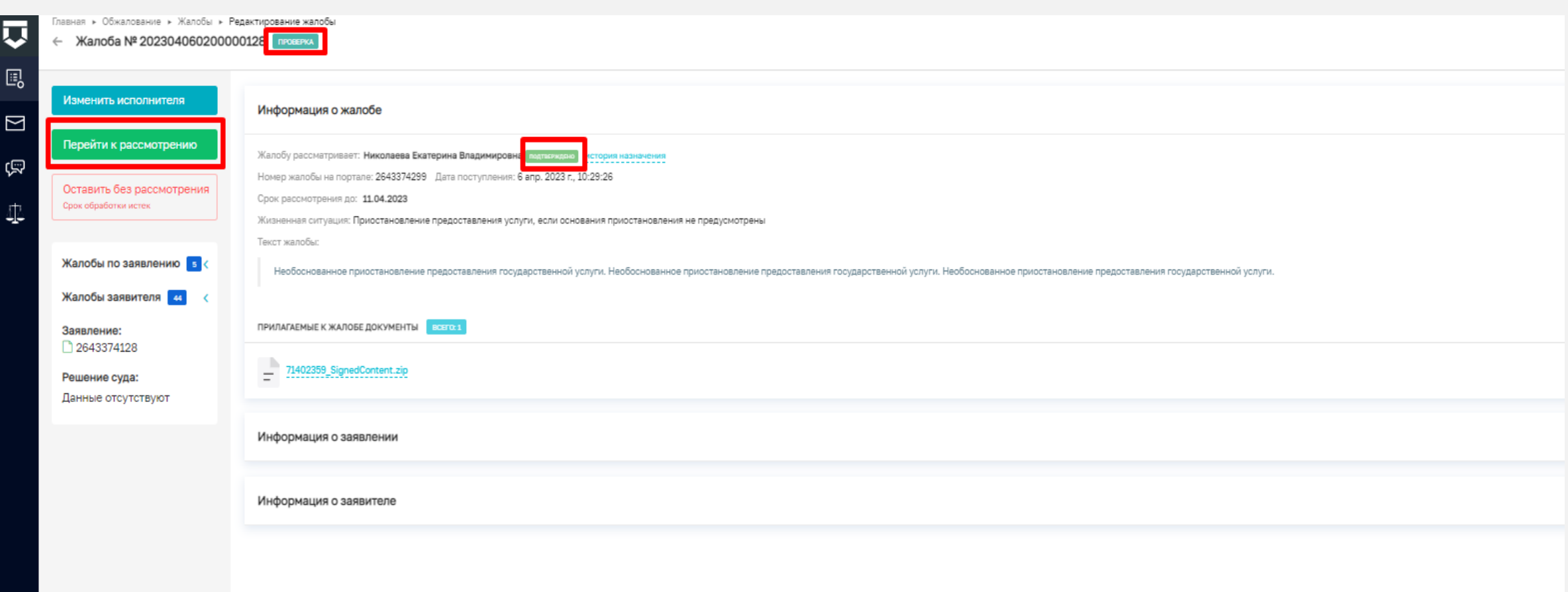

После принятия жалобы в работу будет доступно следующее пользовательское действие - перейти к рассмотрению, при этом статус жалобы измениться на - Проверка – Подтверждено. Также на данном шаге доступно действие - Изменить исполнителя, в случае выбора *данного действия, жалоба переходит в статус -Ожидает подтверждения*

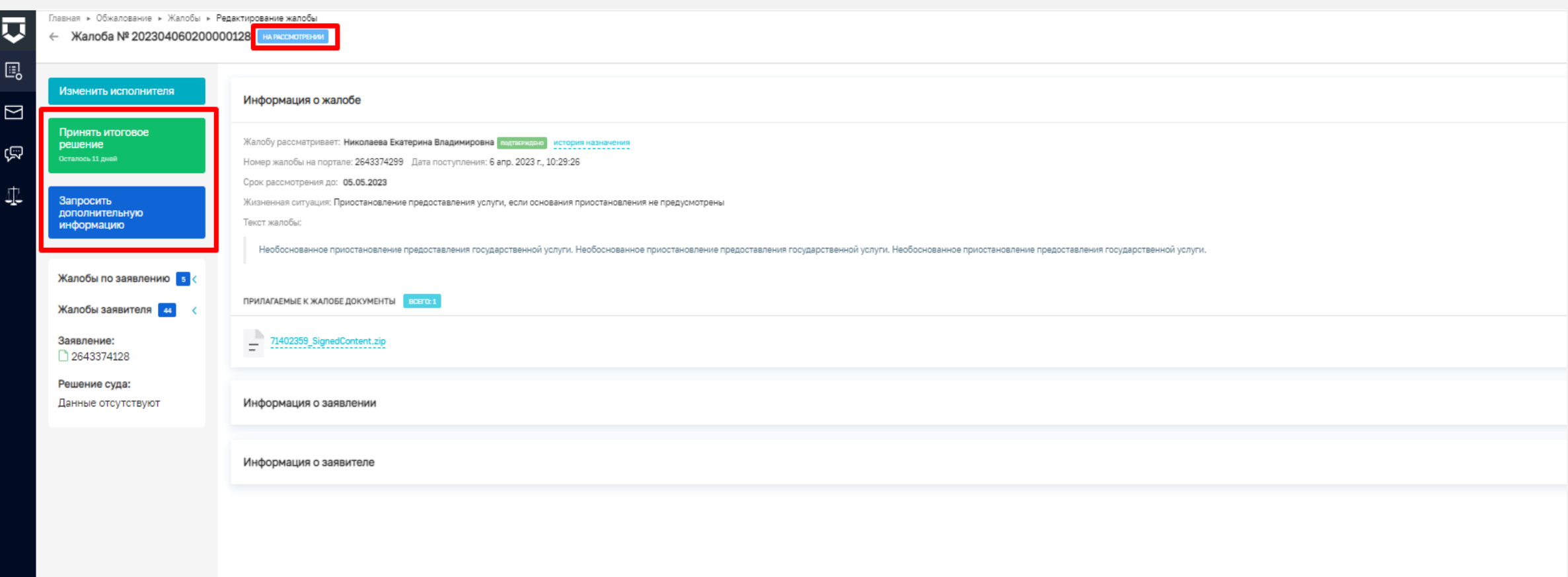

*После принятия жалобы к рассмотрению, пользователю необходимо принять итоговое решение по жалобе или запросить* дополнительную информацию. В случае запроса дополнительной информации необходимо указать обоснование принятого решения, а также список запрашиваемых документов, добавить лицо осуществляющего согласование и подписание документа, после соблюдения всех действий *жалоба перейдет в статус –Ожидание ответа на запрос*

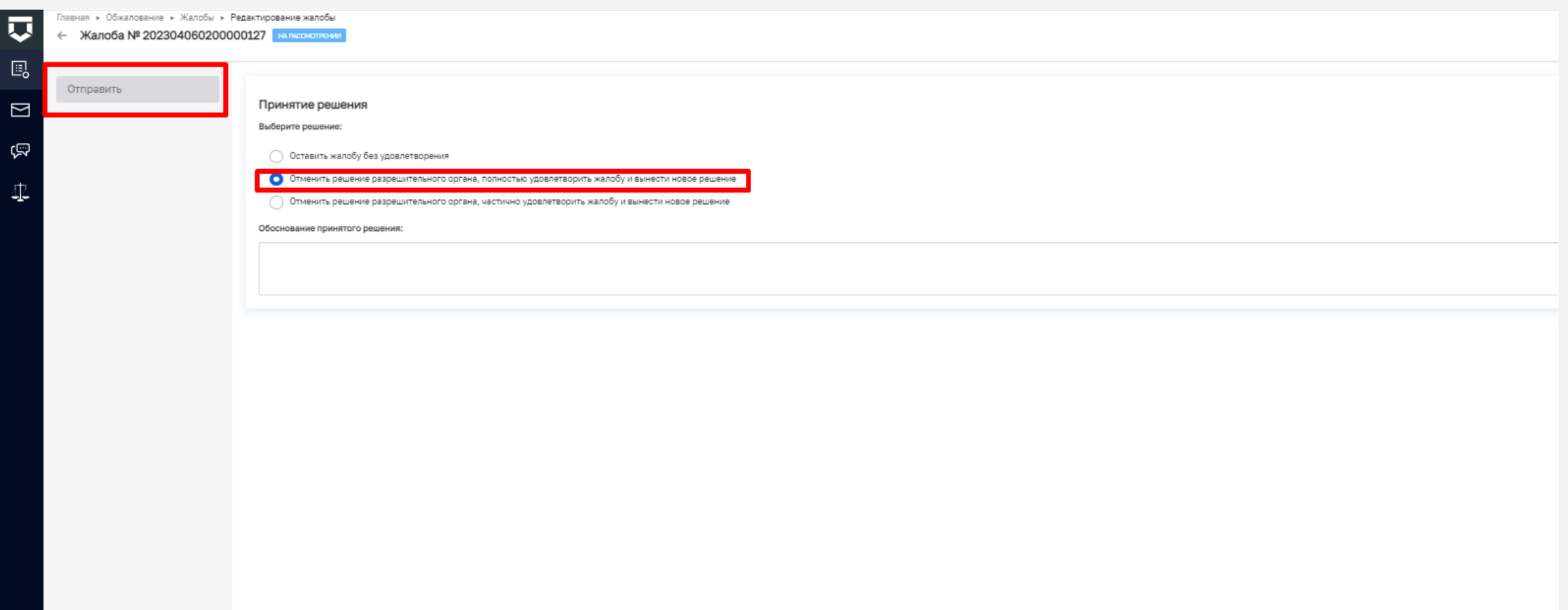

*После осуществления действия - принять итоговое решение, пользователю необходимо выбрать соответствующий вариант* решения и указать обоснование принятого решения. Данное поле заполняется в произвольной форме. Обращаем внимание, что кнопка «Отправить» будет не активна без указания обоснования принятого решения, также будут не доступны поля для выбора лиц *осуществляющих согласование и подписание документа*

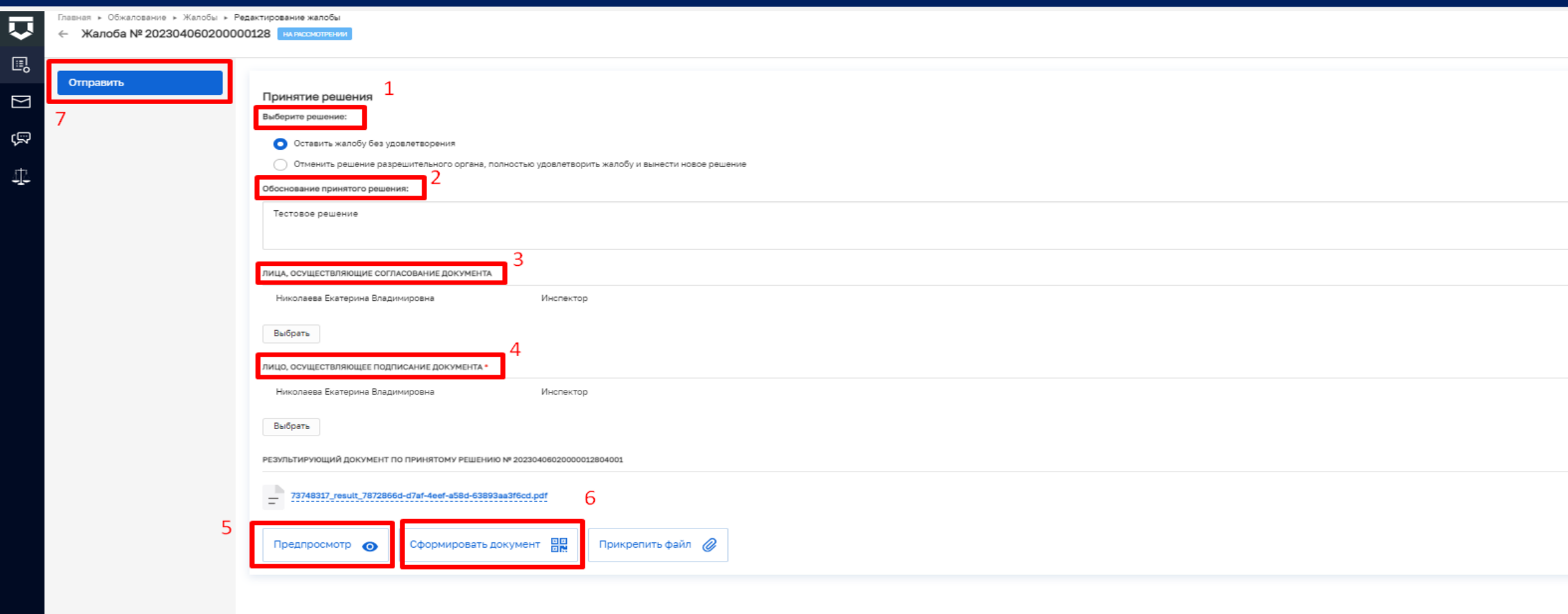

*После указания всех сведений, печатную форму можно просмотреть и сформировать документ, далее отправить на согласование*

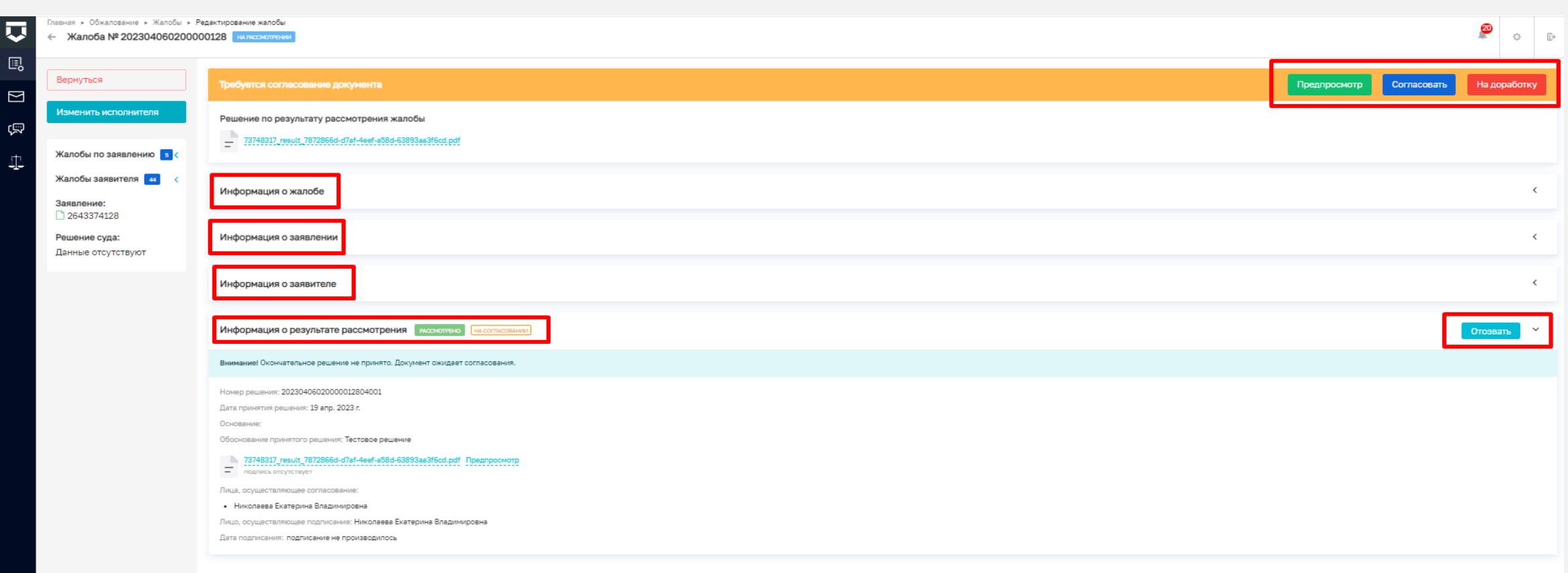

После передачи документа на согласование, документ можно отозвать, вернуть на доработку, либо подписать. В случае возврата документа на доработку необходимо указать причину для доработки. После этого документ переходит на пользовательское действие *принять итоговое решение. Пользователь, рассматривающий жалобу должен учесть представленные замечания в итоговом варианте принятого решения и отправить его на согласование*

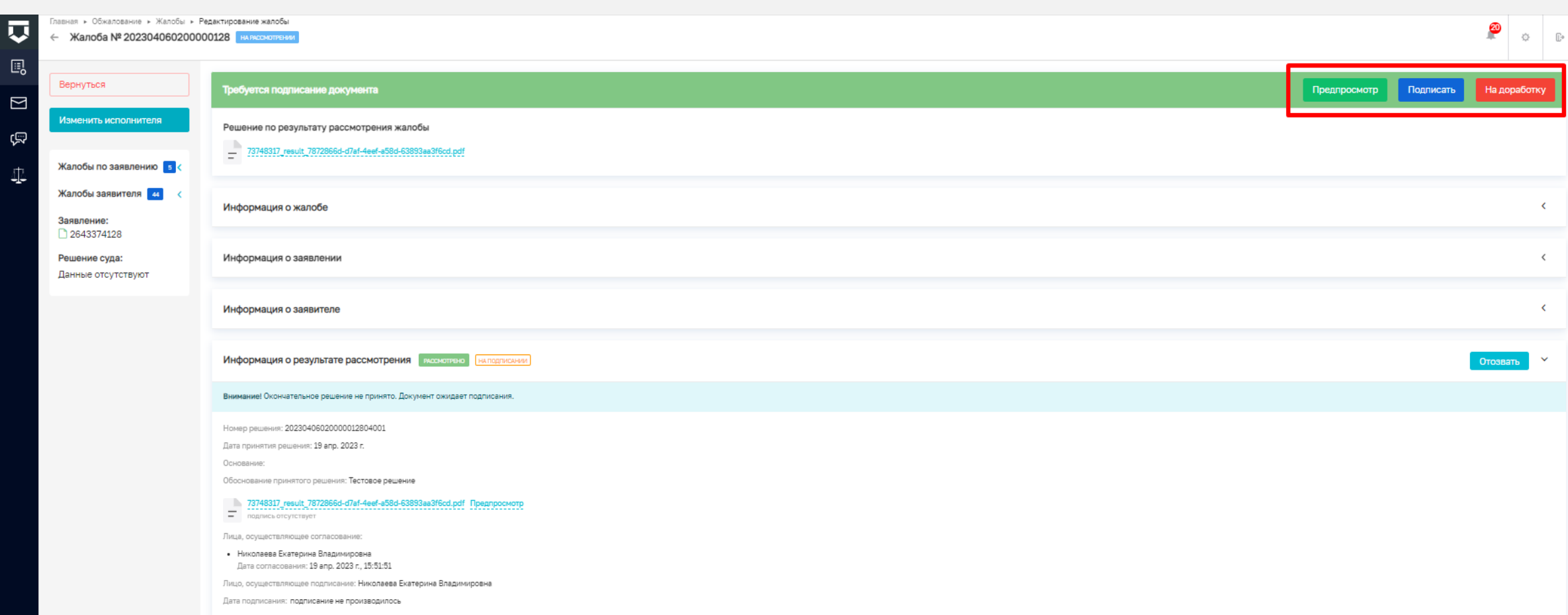

После того как документ был согласован, далее переходим на стадию подписания. В данном случае документ также можно отозвать, вернуть на доработку или подписать. Жалоба с момента начала рассмотрения и до подписания, ответственным должностным лицом *находится в статусе - на рассмотрении*

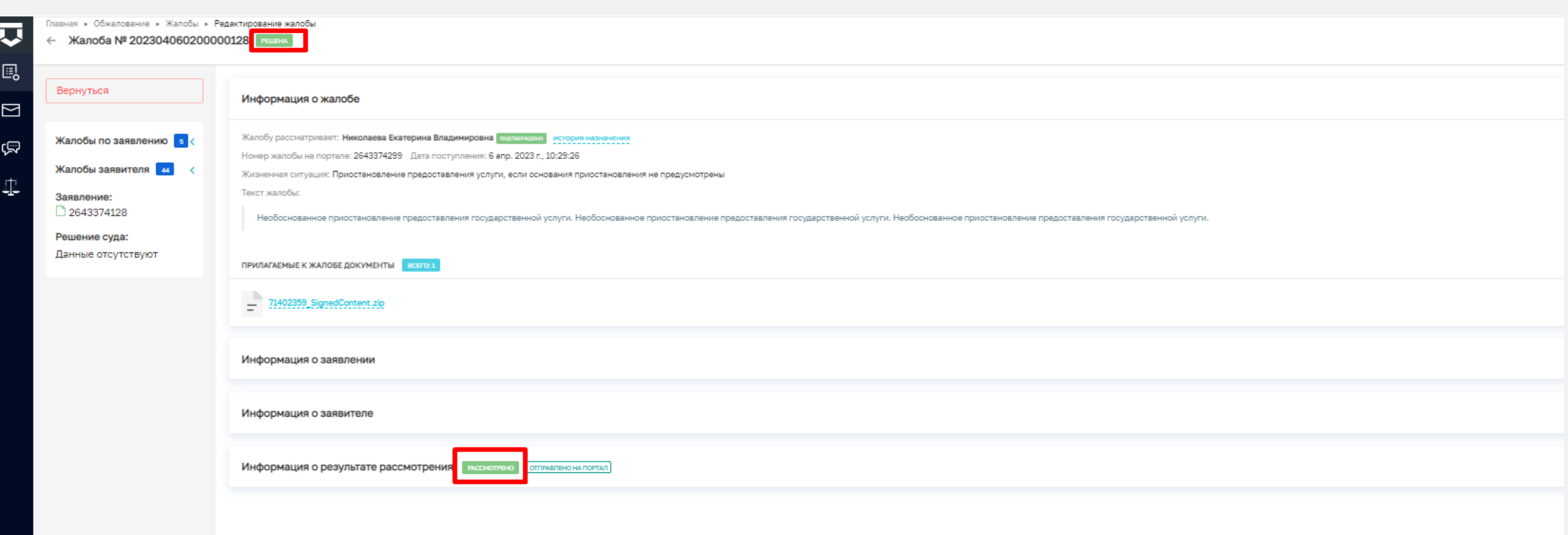

*После того как жалоба подписана, информация об итоговом решении направляется в личный кабинет заявителя, подавшего жалобу. Жалоба переходит в статус – Решена. На этом работа с данной жалобой закончена*

# СПАСИБО ЗА ВНИМАНИЕ!